Thank you for purchasing Ultimate Small Business Accounting for DNN from the Humble Bookkeeper a division of wheelingit.com, inc. Contact [support@thehumblebookkeeper.com](mailto:support@thehumblebookkeeper.com) for support.

This package contains a set of modules that will enable you to manage and report the financial results of your small business, organization or club through your DNN website.

## **Package Contents**

You will find the following 15 modules in the unzipped PA package you purchased.

- Wheelingit\_HB\_Account\_00.00.01\_Install
- Wheelingit\_HB\_AccountLedger\_00.00.01\_Install
- Wheelingit\_HB\_AccountReport\_00.00.01\_Install
- Wheelingit\_HB\_AccountType\_00.00.01\_Install
- Wheelingit\_HB\_DataImport\_00.00.01\_Install
- Wheelingit\_HB\_Department\_00.00.01\_Install
- Wheelingit\_HB\_Installkey\_00.00.01\_Install
- Wheelingit\_HB\_LedgerReport\_00.00.01\_Install
- Wheelingit\_HB\_Payment\_00.00.01\_Install
- Wheelingit\_HB\_Reconcile\_00.00.01\_Install
- Wheelingit\_HB\_ReimbursementClaim\_00.00.01\_Install
- Wheelingit\_HB\_Reimprocess\_00.00.01\_Install
- Wheelingit\_HB\_ReimbursementReport\_00.00.01\_Install
- Wheelingit\_HB\_UserAdministration\_00.00.01\_Install
- Wheelingit\_HB\_UserReport\_00.00.01\_Install

## **Below is a description of each of those modules**

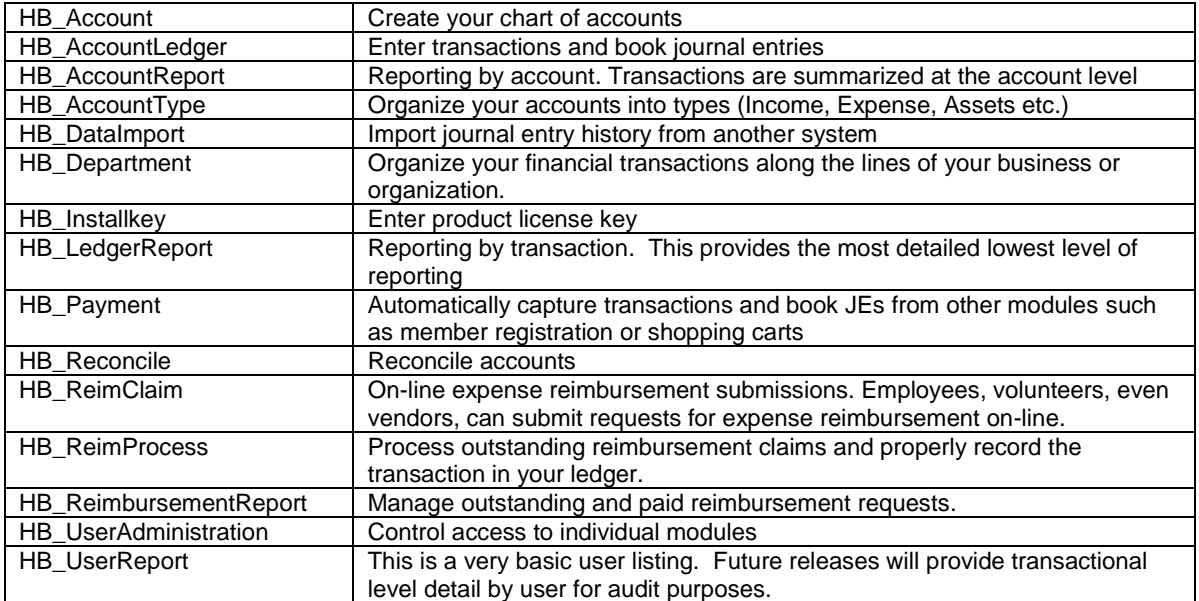

## **Installing the Modules on your Server**

To ensure a successful installation on your server, it is important to install the modules in the order below.

Please install in the following order:

- 1. Account This module creates several tables used by the other modules
- 2. Installkey
- 3. UserAdministration
- 4. AccountType
- 5. Department
- 6. AccountLedger
- 7. AccountReport
- 8. LedgerReport
- 9. Payment
- 10. Reimclaim
- 11. ReiumbursementReport
- 12. Reimprocess
- 13. UserReport
- 14. Reconcile
- 15. DataImport

## **SETTING UP YOUR GENERAL LEDGER**

## **STEP 1**:

#### Enter your Product License Key

#### Module: **Installkey**

Your license key will be emailed to you within 24 hours of purchase. If you have not received your key within that time please contact us at [support@thehumblebookkeeper.com.](mailto:support@thehumblebookkeeper.com)

Installed modules will not be visible until the product license key is entered. After installing all the modules on your server add the Installkey module to a page and enter your product licensing key. It is best to place this module on a non-public page viewable by administrators only.

Enter the product key you received with your package purchase and click submit.

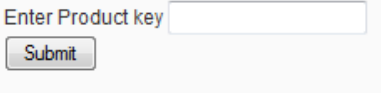

## **STEP 2**:

#### Managing Module Security

### Module: **UserAdministration**

After entering the product key it is time to assign security rights to the various bookkeeping modules. To protect your financial data we've ensured that security is very robust. No one, even the site Admin, has the ability to view a module until access is assigned.

To begin, add the UserAdministration module to a page. Next, select the user name, module name and type of access from the select boxes, then click submit. Perform this for each module and each user. This step should be performed before all the modules are added to pages.

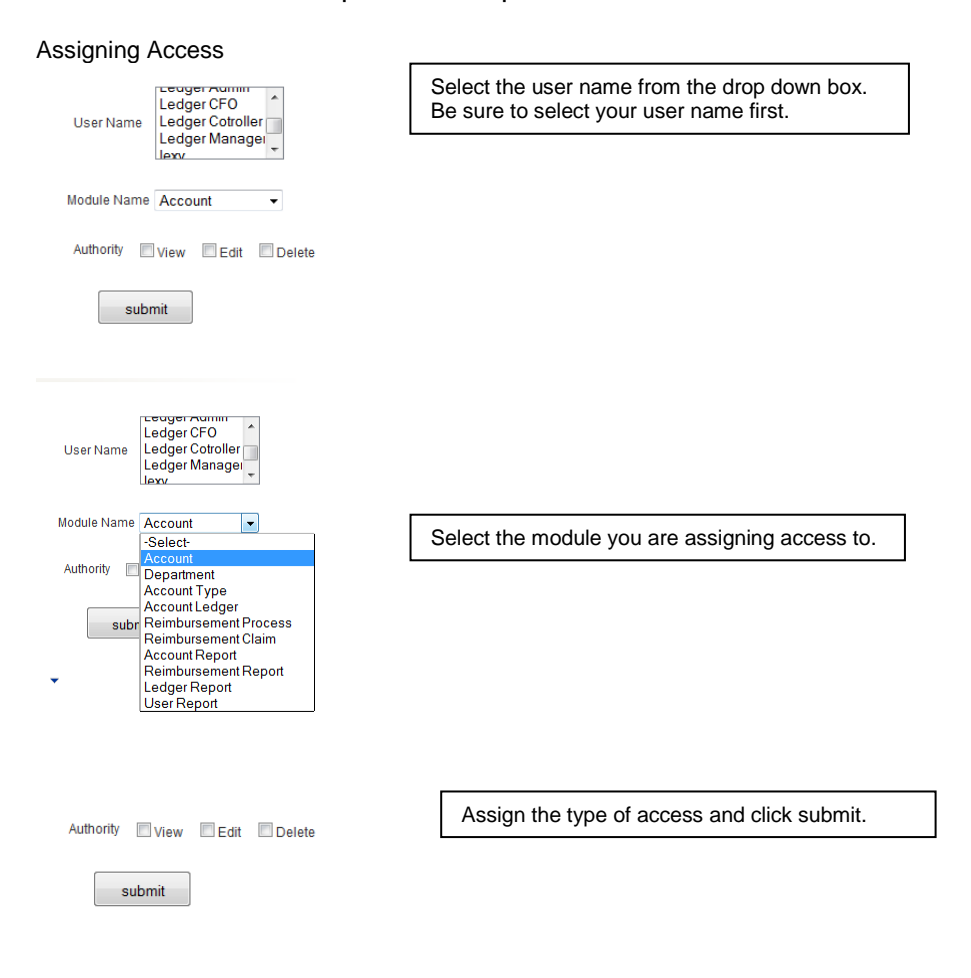

# **STEP 3**:

## Organizing your Chart of Account

## Module: **Acctype**

We've designed our modules to be adaptable to your organization. This module enables you to define the type of accounts in your ledger. Depending on your organization you may prefer something very simple such as Income, Expense, Asset, Liability and Equity. However you can just as easily build greater granularity into your chart of accounts by creating multiple Asset and Liability types.

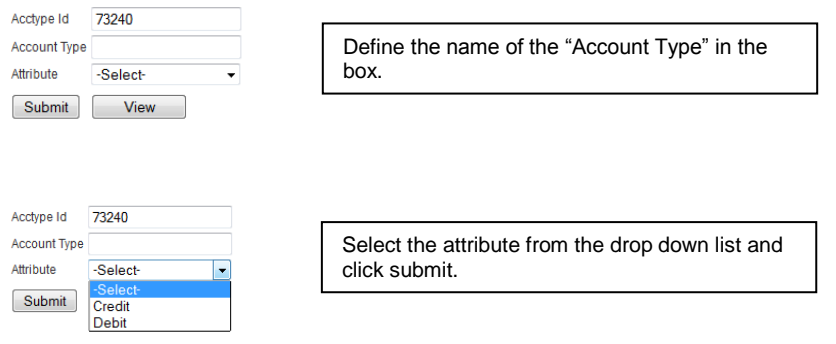

# **STEP 4**:

Organizing your Financials

#### Module: **Department**

Set up Departments to further segment and manage your organization's finances. Departments can be created based on how you want to manage and report on your organization. For example if you are a nonprofit with different programs or one that caters to different age groups, you may wish to create a separate department for each program or age group.

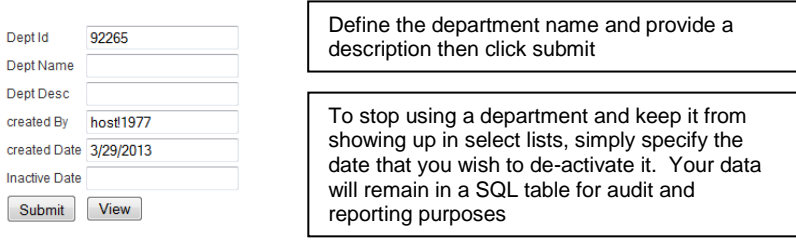

# The Humble Bookkeeper ……………………….a division of wheelingit.com, inc.

# **STEP 5**:

# Creating your Chart of Accounts

## Module: **Account**

After adding the Account module to a page, follow the steps below to define each of the accounts you'd like within the account types defined in step 3.

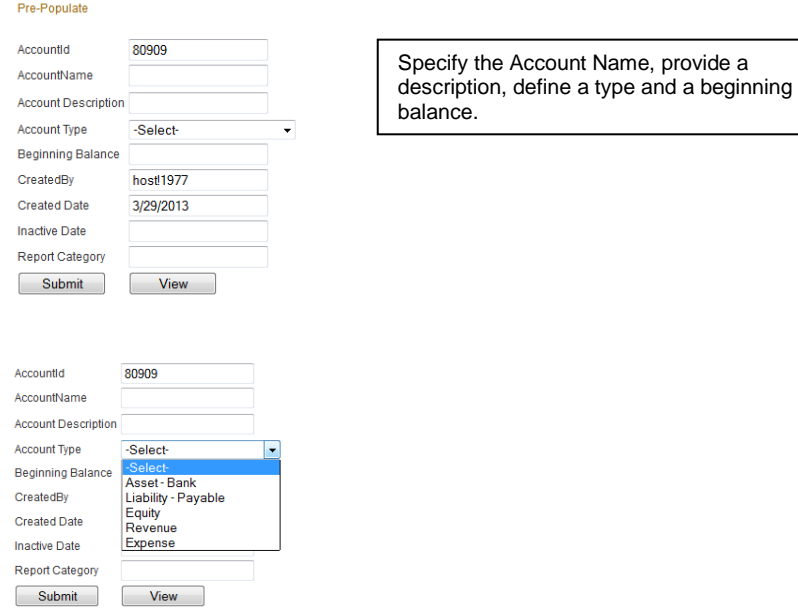

The Humble Bookkeeper ……………………….a division of wheelingit.com, inc.

# **USING YOUR NEW GENERAL LEDGER**

#### Making Journal Entries

#### Module: **AccountLedger**

Now that your chart of accounts is built its time to enter some transactions. Transactions are entered through the AccountLedger module. To enter transactions, type the date of the transaction and select New Entry. You'll then be taken to the transaction entry screen.

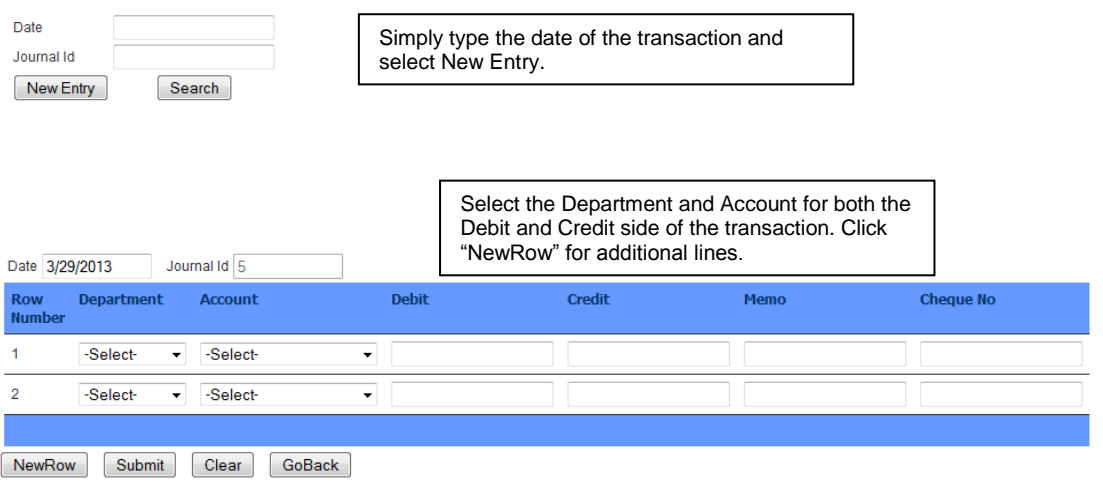

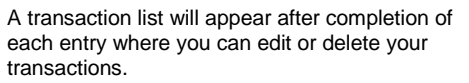

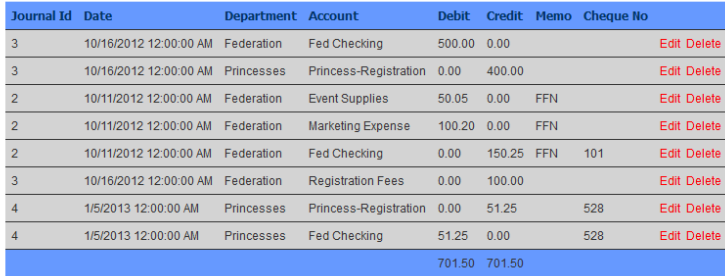

## **REPORTING**

The Ultimate Small Business Accounting package provides two options for reporting. Account level and Transaction level.

#### Account Level Reporting

#### Module: **AccountReport**

The Account Report module enables you to view transactions summarized at the account level. Simply complete the fields you want to filter on and click Report. Leaving all fields blank will return all accounts.

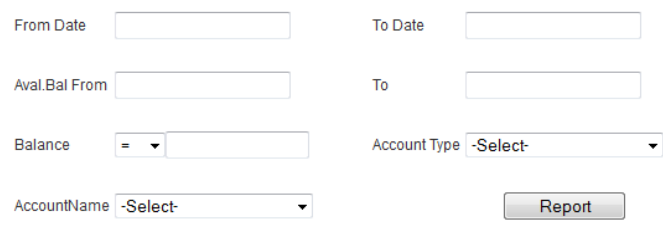

## Transaction Level Reporting

#### Module: **LedgerReport**

The Ledger Report module enables you to view detail level transactions by account. Simply complete the fields you want to filter on and click Report. Leaving all fields blank will return all accounts.

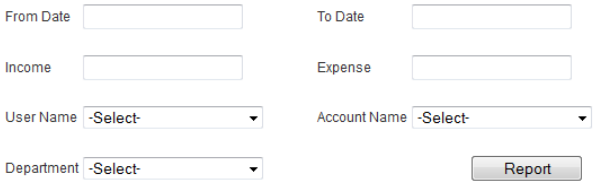

# **DYNAMICALLY CAPTURING TRANSACTIONS**

#### Automating Journal Entries

#### Module: **PaymentCapture**

Our payment capture module assists with capturing and booking entries, in real time, data collected by other modules within your DNN website. This eliminates the need for importing or manually entering ecommerce or registration data into your ledger.

To set up a payment capture select the name of the table where the transactions reside, this could be a table from an ecommerce or registration module. Then select the debit and credit accounts from your general ledger used to book the transaction. Lastly select the name of the column in the table that contains the amount of the transaction you want to capture. Then Click submit to save. From now on, each time the selected table is updated with a new record, an entry will be posted to your general ledger.

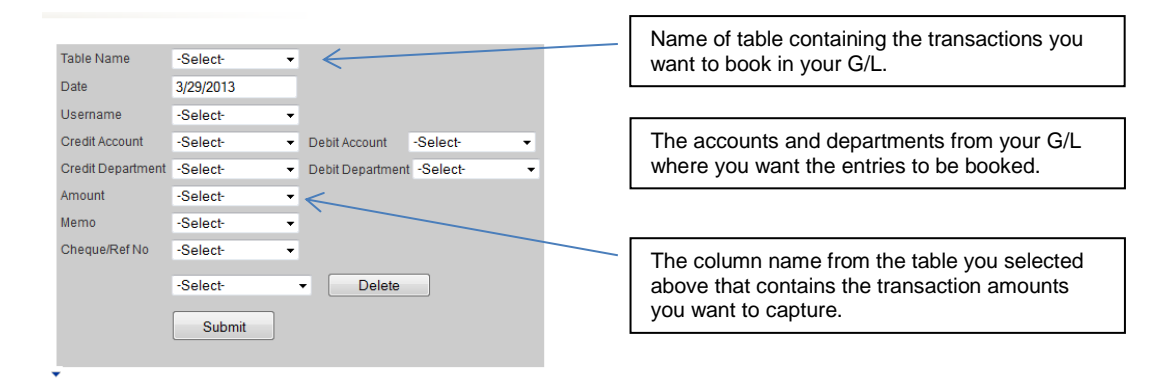

#### **EXPENSE REIMBURSEMENT AND INVOICE MANAGEMENT**

One of the many challenges of a small organization, particularly one with volunteers, is to manage the expense reimbursement or invoicing process. With the Ultimate Small Business Accounting Expense management modules volunteers and vendors can submit a request for payment on-line and the bookkeeper can track it, approve it and pay it.

#### Submitting Expense Claims

#### Module: **ReimbursementClaim**

Submitting of claims is handled through the Reimbursement Claim module. Anyone requiring payment for an expense or invoice can submit the request on-line through the Reimbursement Claim module.

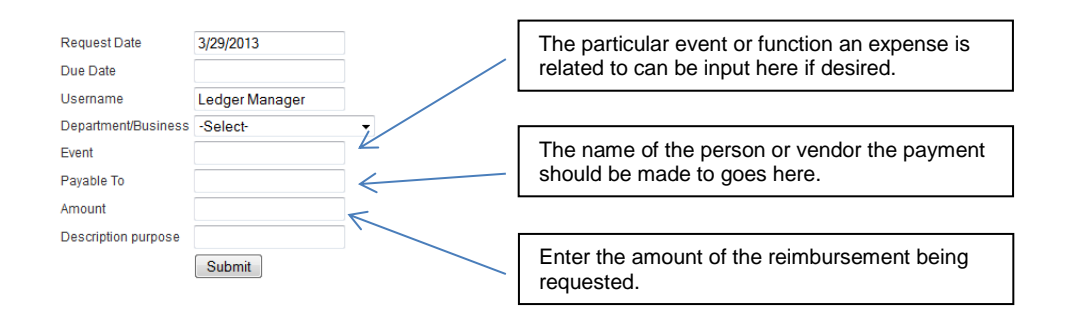

## Processessing Expense Claims

#### Module: **ReimbursementProcess**

Submitted expense forms are approved and paid through the Reimbursement process module. The information entered is booked to the general ledger upon submission. Select the submitted claim to work on then complete the form fields and click Submit.

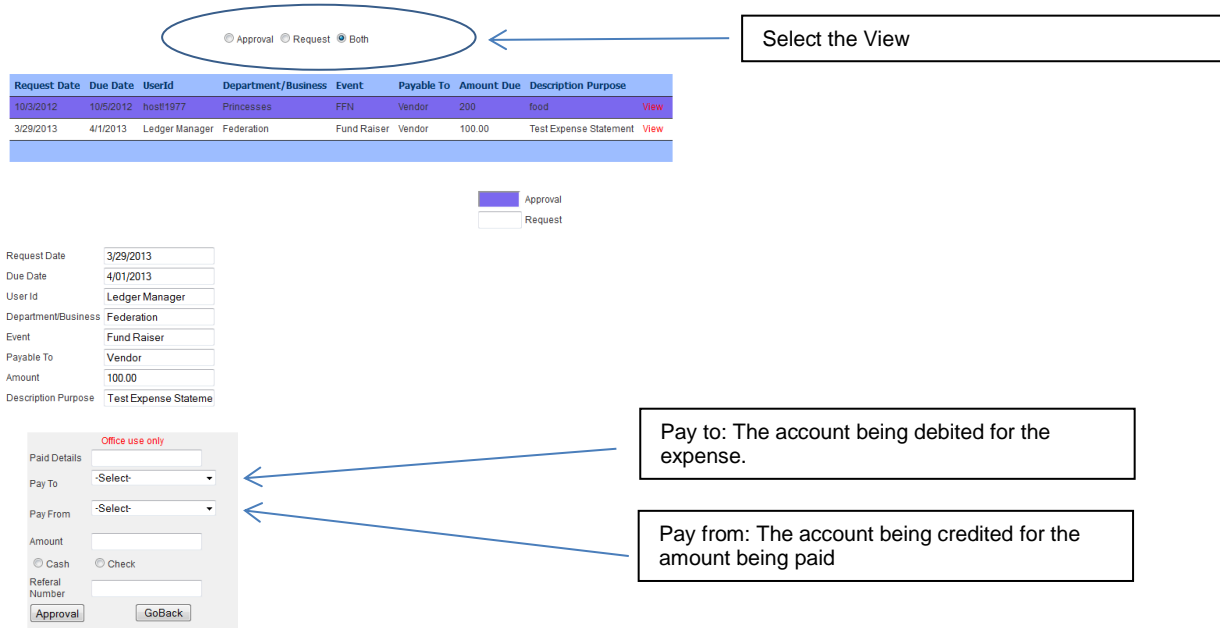

#### Reporting Expense Claims

#### Module: **ReimbursementReport**

The status of submitted claims can be viewed through the Reimbursement Report module. Complete the form fields and click Report to view submitted or approved expense reimbursements.

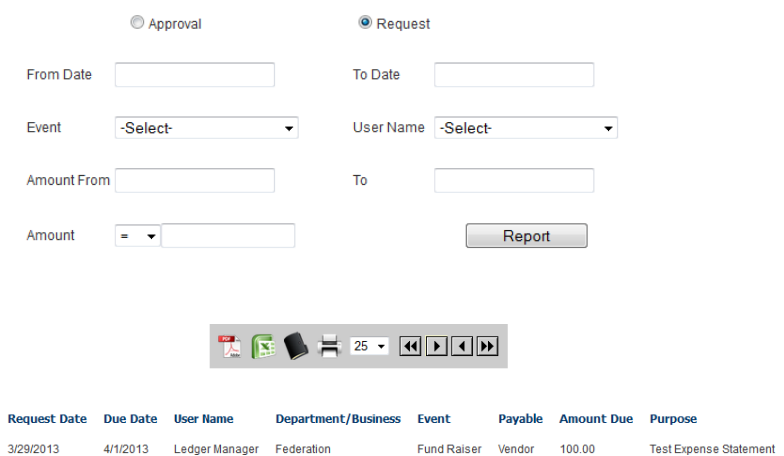

## User Reporting

#### Module: **UserReport**

Reporting by user is handled through the UserReport module.

## Reconciling the Books

#### Module: **Reconcile**

To reconcile an account complete the fields in the reconcile module form page and click "reconcile". If the account reconciles you'll be notified through a popup window and you're done. If the account balance does not match what was entered into the reconciliation form, click "OK" in the popup box and be taken back to the reconciliation page. Click the "Transaction Check" link at the bottom and review the transaction details for that account. Make any necessary adjustments, then submit the reconciliation form again.

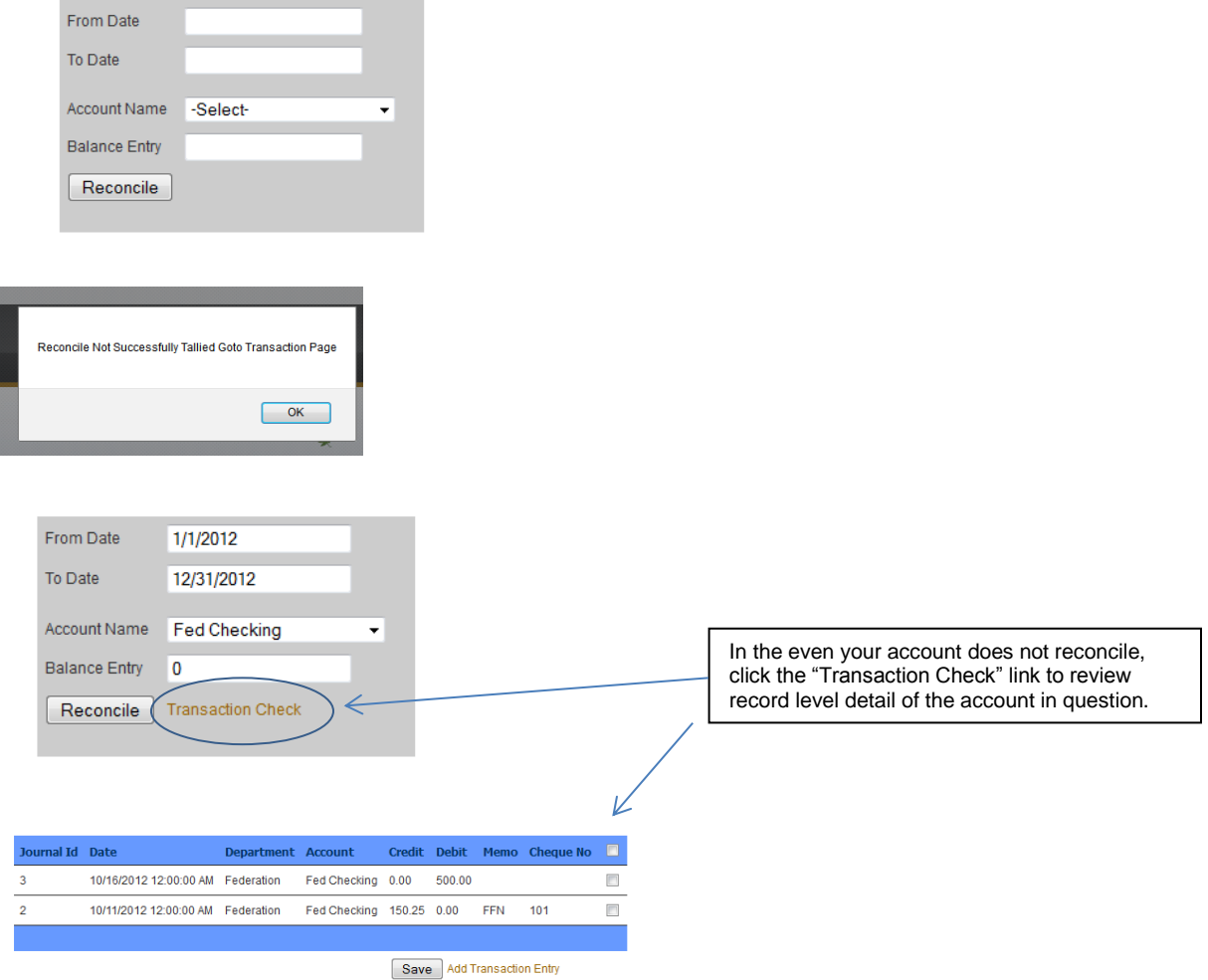

# The Humble Bookkeeper ……………………….a division of wheelingit.com, inc.

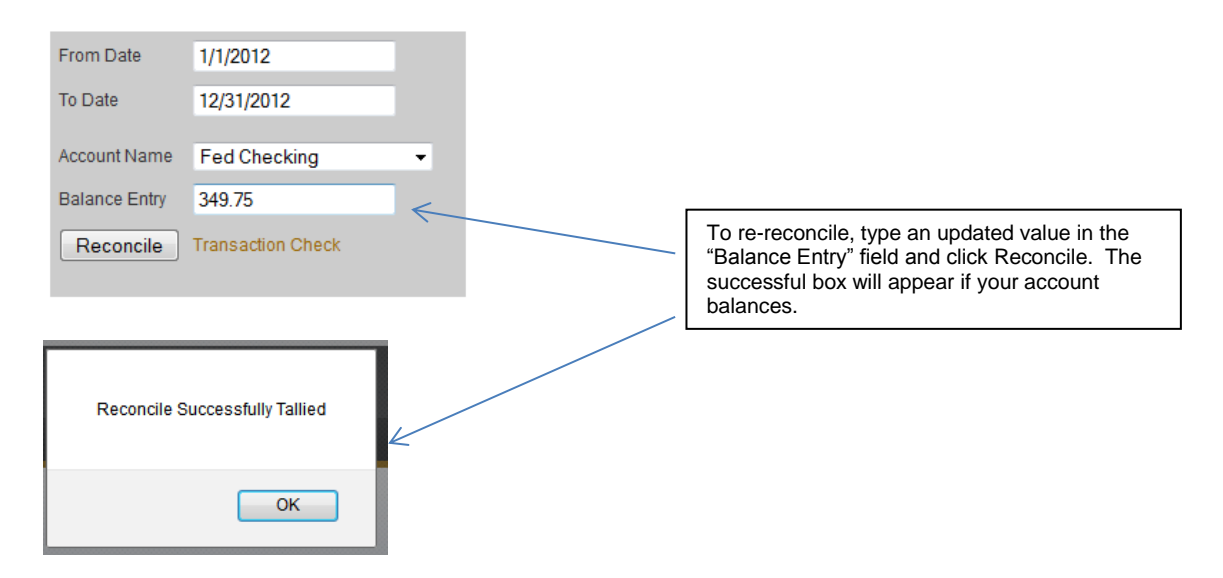

## Migrating from Another System

#### Module: **DataImport**

Migrating your bookkeeping process from excel or even another accounting system is made easier with the Data Import module. The Data Import module enables you to upload journal entry transactions from an MS Office 2010 excel spreadsheet (.xlsx). Use the column headings listed below

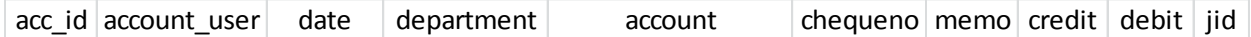

# **Column definitions**:

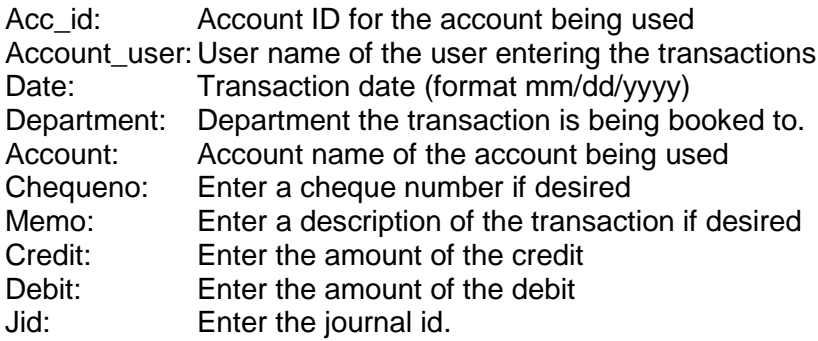

#### **An example upload sheet**

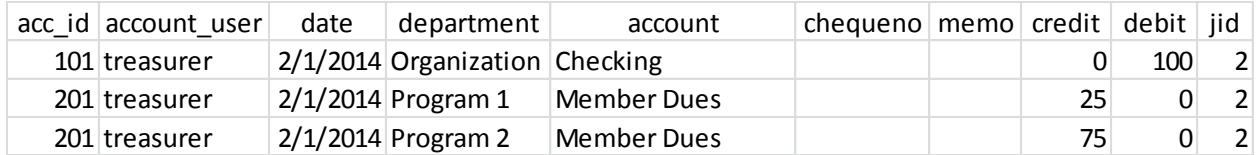